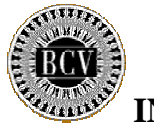

# **INSTRUCTIVO PARA EL SISTEMA DE CAPTURA DE ÓRDENES PARA LA OFERTA COMBINADA DE BONOS SOBERANOS**

A continuación se detallan los pasos a seguir para realizar las órdenes para la oferta combinada de Bonos Soberanos:

1.- Abra una ventana de Internet Explorer en su PC, ingrese en el campo Dirección el siguiente URL [http://200.74.218.56 p](http://200.74.218.56)resione la tecla enter.

2.- Introduzca el nombre de usuario y contraseña (Password) que utilizó en la oferta de los Bonos Soberanos 2025, haga click en el botón Entrar.

3.- Se recomienda cambiar la clave actual por una clave nueva por razones de seguridad, elija una clave diferente a la que le fue proporcionada inicialmente.

El sistema le proporciona las siguientes opciones:

Captura de Ordenes Descargar formato de transmisión Ofertas Recibidas por la Institución Resultado de Actos para la Institución Cambio de Clave Salir del Sistema

### **CAPTURA DE ORDENES DE LA OFERTA COMBINADA DE BONOS SOBERANOS**

Para proceder a ingresar las cotizaciones de la oferta combinada de Bonos Soberanos deberá realizar los siguientes pasos:

- 1. Recopilar las órdenes de la oferta combinada de Bonos Soberanos y registrarlas en la hoja Excel indicada como formato de transmisión, con [las instrucciones](http://200.74.218.56/Proceso/instructivoformatotransmision.pdf) [generales para su llenado,](http://200.74.218.56/Proceso/instructivoformatotransmision.pdf) las cuales se encuentran dentro del Sistema de Captura de Ordenes.
- 2. Es importante señalar que la estructura de la hoja Excel debe ser respetada, cualquier discrepancia debe ser notificada por los teléfonos: 801-8731 al 37.
- 3. Luego de recopilar las órdenes de la oferta combinada de Bonos Soberanos, la Institución deberá seleccionar la opción Captura de Ordenes, seleccionar el acto sobre el cual desea cotizar y el sistema le mostrará la información descriptiva del acto seleccionado a los fines de que el usuario pueda certificar el acto sobre el cual está cotizando.

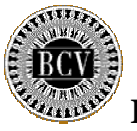

# **INSTRUCTIVO PARA EL SISTEMA DE CAPTURA DE ÓRDENES PARA LA OFERTA COMBINADA DE BONOS SOBERANOS**

- 4. Luego, cada institución participante deberá seleccionar de la estructura de directorios de su PC el archivo Excel contentivo de las ordenes a transferir al sistema, haciendo click en el botón Browse del campo Archivo.
- 5. El archivo se copiará al sistema y los datos serán transferidos cuando el usuario haga click al botón Procesar Archivo.
- 6. Una vez procesado el archivo, el sistema le indicará si existe algún dato mal ubicado o construido en el mismo, se detendrá el procesamiento del archivo mostrando la razón, y el usuario deberá corregir los datos indicados e iniciar el proceso nuevamente hasta que el sistema le indique que el archivo fue procesado exitosamente.

## **OFERTAS RECIBIDAS POR INSTITUCIÓN**

Para consultar las ordenes enviadas al sistema se deberá efectuar los siguientes pasos:

 La Institución deberá seleccionar el Acto para el cual desea consultar la información, seguidamente el sistema le mostrará los datos de las ordenes registradas y permitirá extraer los datos en el mismo formato Excel a través del cual fue capturado

#### **RESULTADO DE ACTOS**

Para obtener información acerca de la asignación, la institución deberá efectuar los siguientes pasos:

La institución deberá seleccionar el acto para el cual desea consultar la información, el sistema le mostrará los datos de las asignaciones realizadas por el Ministerio de Finanzas a las solicitudes presentadas por la institución y permitirá extraer los datos en el mismo formato Excel a través del cual fue capturado

### **CAMBIO DE CLAVE**

La opción Cambio de Clave le permite al usuario modificar el valor de su clave de acceso al sistema